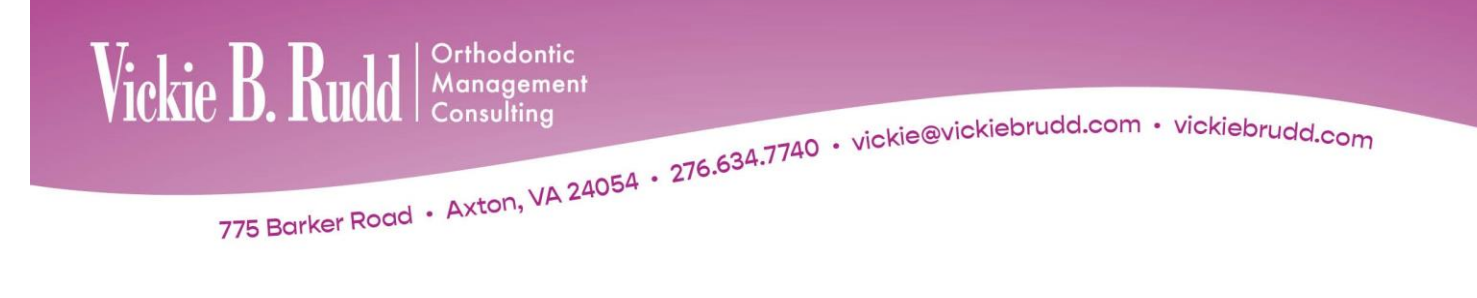

# **ImagingPlus Basic**

#### **New Patient**

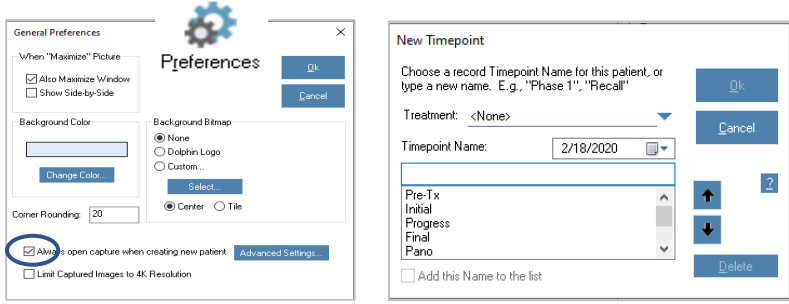

 $\boxtimes$  Always open capture when creating new patient. Creates default—Capture/Scan > Capture Setup > New Timepoint screen.

General preferences, page 6.

# **Patient Lookup > Basic Info > Timepoints**

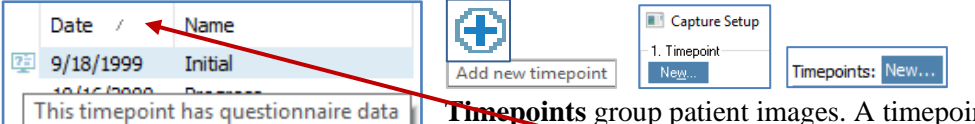

**Timepoints** group patient images. A timepoint can contain any combination of pictures, X-rays, forecasts, and so on. There are 64 available image slots in one timepoint.

Order **Timepoints** by **Date—**most current first or last. Click **Date. Double click** on the Timepoint tab to rename.

Icon identifies

- **Diagnostic Questionnaire**
- Diagnostic Questionnaire and 3D Data
- **1** 3D Data
- **1** 3D Surgery
- Diagnostic Quetionnaire and 3D Surgical Workup

#### *Timepoint Naming Tip*

- *Pre-treatment—change initial to pre-treatment if patient goes into observation recall status and will have images taken again at bonding. This will allow the use of comparing initial, progress, and final images.*
- *Oral Hygiene (OH)—take intraoral center image, insert into body of OH letter, email to responsibility party and referring dentist. In DLS set image descriptor to use OH timepoint and intraoral center image. Note: Intraoral center image—check F-stop setting, anterior and posterior teeth must be in focus.*
- *Pano—use when only a panorex is taken.*

#### **Patient Lookup**

**Patient Lookup** provides options for searching a patient's chart.

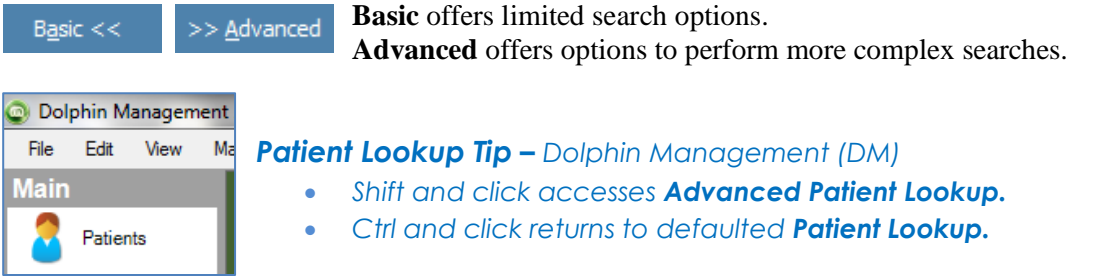

# **Patient Lookup**

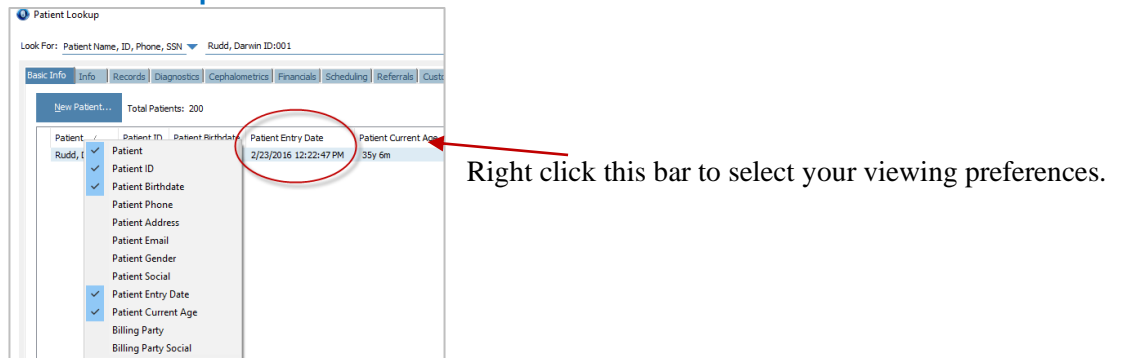

#### **Patient Lookup > Basic Info**

Basic Info | Info | Records | Diagnostics | Cephalometrics

This tab appears when opening the **Patient Lookup** dialog box in **Advanced** view. Initially, this tab is blank.

Use this tab to:

- Select a patient from a [list of patients](mk:@MSITStore:C:/Dolphin/Dolphin.chm::/4charts/Patient_List.htm) matching entered criteria.
- View information about the selected patient.
- View [patient pictures.](mk:@MSITStore:C:/Dolphin/Dolphin.chm::/4charts/Image_LayoutPremium.htm)
- View or create **[Timepoints](mk:@MSITStore:C:/Dolphin/Dolphin.chm::/4charts/Timepoints.htm)** for the patient.
- **[Archive](mk:@MSITStore:C:/Dolphin/Dolphin.chm::/4charts/To_use_archive_operations_.htm)** patient records or retrieve **Archived** records.
- **[Rename, Delete,](mk:@MSITStore:C:/Dolphin/Dolphin.chm::/4charts/Managing_Patient_Records.htm)** or **Recover** a patient.

#### **Patient Lookup > Basic Info > Details**

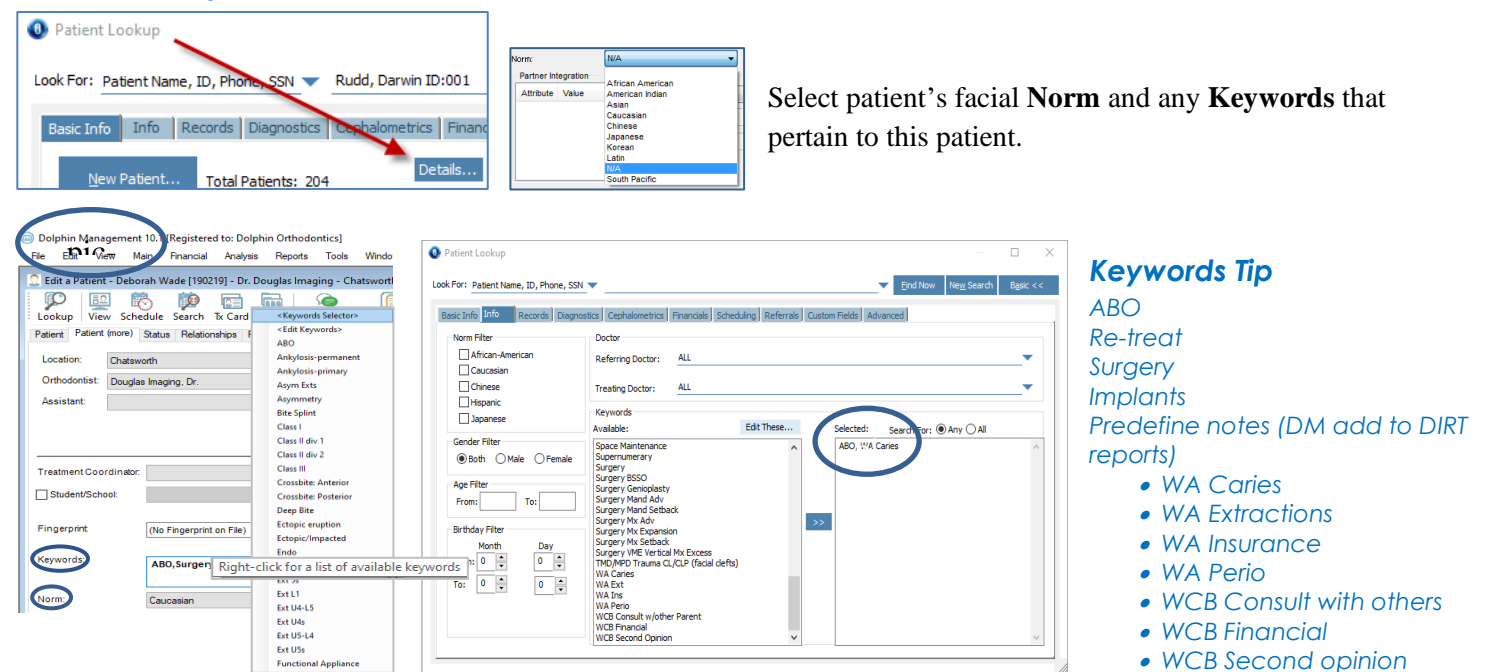

#### **Patient Lookup > Basic Info > Copy Paste**

Copy Paste **Copy** and **Paste** images associated with a timepoint to another patient or account.

When to use:

- Accidentally captured patient images to wrong patient.
- Accidentally added one patient two times creating two different account numbers.
- To show any two patients' side-by-side.

Options... 2 Tutorial "?" or "F1" key

Archive... Rename... Delete... Recover...

# **Patient Lookup > Info**

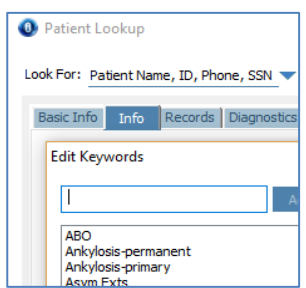

Use search criteria such as demographic information or **Keywords** for looking up groups of patients with common characteristics.

- Norm sets
- Gender
- Age
- Referring and treating doctors
- **Keywords** (also edit) select **Any** to find patients associated with one or more of the keywords. Select **All** to find patients associated with all of the specified keywords.

Note: A keyword can be attached to a single image. Right-click > properties > keywords.

# **Patient Lookup > Records**

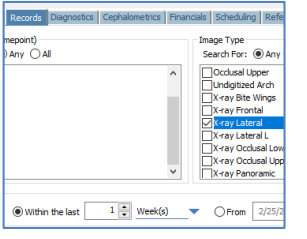

Search for patients based on timepoints and images including 3D Volume, 3D Surface, and 3D Surgery Workup.

## *Ceph Tracing Tip*

- *Search Records > X-ray Lateral for select date*
- *Show Layout > Everything*
- *Scroll through patients—digitized ceph is always image slot 1st column 5th row*

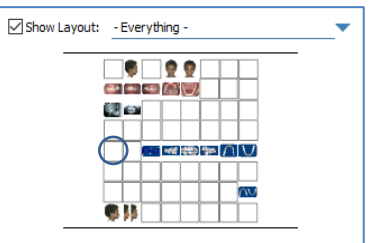

# **Main Screen**

The main screen displays a series of patient images and provides buttons for accessing other areas of the program. This screen is displayed when OK or Cancel is clicked from the Patient Lookup screen.

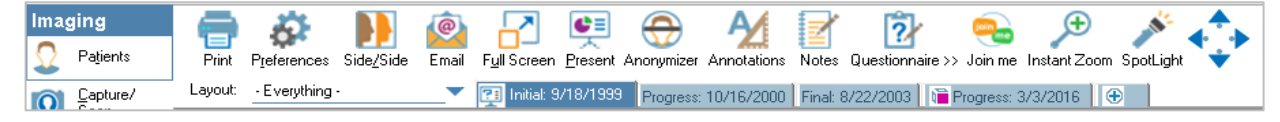

# **Main Screen > Capture/Scan > Capture Setup**

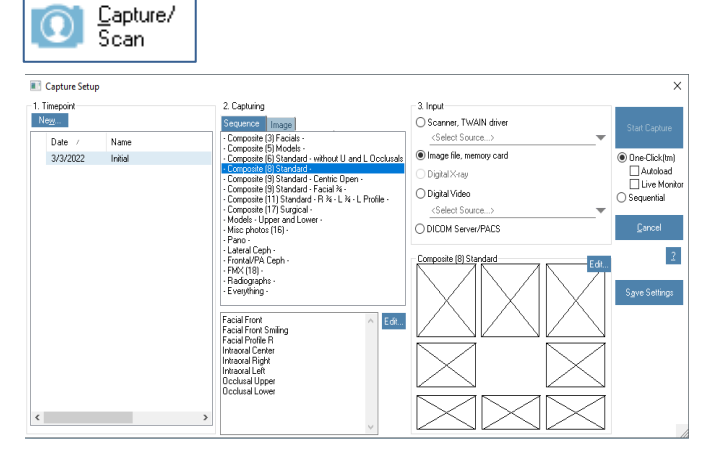

- **1. Timepoint—**see page one
- **2. Capturing—**sequence of pictures or individual image **Sequence—**capture defined sequences **Image—**capture only one image
- **3. Input—**source from which to capture images **Scanner, TWAIN driver—**select device from the drop-down **Image file, memory card—**images stored on memory card or folder **Digital X-ray—**identifies name of X-ray package **Digital Video—**digital video file from system equipped with video capturing devices **DICOM Server/PACS—**capture from a DICOM serve

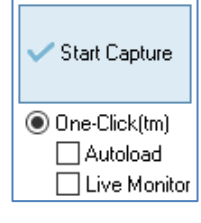

**Start Capture—**image capture with selected options

**Autoload—**loads the first group of images from your memory card or folder automatically into the selected layout. This feature is useful if you consistently take only one picture for each image in the layout and take the images in order. Otherwise, you may not want to use this option.

**Live Monitor**—configure One-click to "Live Monitor" so pictures can appear and load, one at a time, each in real-time. This is used for Wi-Fi connected cameras, or cameras using an Eyefi SD card.

#### **Main Screen > Capture/Scan > Capture Setup > Edit > Layout Editor Or, Menu Bar > File > Page Setup > Layout Editor**

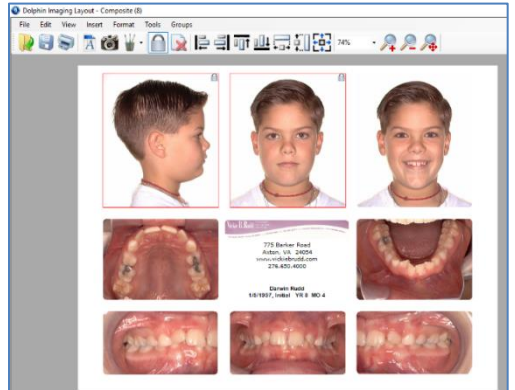

**See Instrument** mage Source<br>
Colphin 20<br>
Facial Front Rename Show al Load 2D imag  $\bigcirc$  From File Bursell.

Use the **Layout Editor** dialog box, to create and edit layouts used when viewing, printing, and emailing images. Layouts can be imported or exported for office sharing.

**Dolphin 2D—**choose image to load into placeholder **Rename—**change this image slot's name

**Show All—**include all 2D image slots. The drop-down list box only includes the images that are available for this patient.

**Load 2D image from timepoint—**select the timepoint for the image **From File > Browse–**choose an image from your computer (such as a logo) to load into this image placeholder

**Image Title—**enter a custom title to use instead of the embedded title

#### $\overline{\Box}$ **Ed** Capture Sequence - Facial-Intraoral-Occlusal - - Dolphin Capture Sequence Editor File Edit View Help  $\Box \ncong \blacksquare | ?$ 3a. Cooture these 3b. Where to find the image (Available images)  $\circ$  Capture the next image - 1. Capure images from Facial 3/4 L<br>Facial 3/4 R acial Front C. , acial Front Smiling Canner TWAIN Driver Facial Profile I Facial Profile 3c. Apply these operations-C Image file, memory card Facial Profile L Smiling<br>Facial Profile Smiling Intraoral Center Intraoral Right  $\Box$  Brightness  $\hat{\phantom{a}}$  Digital radiographic system Intraoral Onen Bite Intraoral Overjet L.<br>Intraoral Overjet R **Doclusal Linne** □ Contrast **Declusal Low**  $\Box$  Saturation 2 Use his image layout Manage ent Tooth Charl Misc 1<br>Misc 11<br>Misc 11<br>Misc 11<br>Misc 2<br>Misc 4<br>Misc 6<br>Misc 6  $\Box$  Hue  $\overline{\phantom{0}}$ posite (8)  $\Box$  Sharpen  $\Box$  Equalize GrayScale  $\Box$  Mirror UpsideDown  $\Box$  Rotate  $\Box$  Scale 顶 Clear All  $\Box$  Gamma  $\sqrt{100}$

# **Main Screen > Capture/Scan > Capture Setup > Capturing > Edit > Capture Sequence Editor**

Select options for images

**1.** Capture images from

- o Scanner, TWAIN Driver
- o Image file, memory card
- o Digital radiographic system
- **2.** Use this image layout

**3a**. Capture these images in this order

**3b.** Where to find the image

**3c.** Apply these operations—Select the box and enter a value to adjust

**Brightness—**positive value brightens the image; negative value darkens it

 **Contrast—**difference between the lightest and darkest parts of the image. positive value increases the contrast, negative value decreases it

**Saturation—**amount of color in the image. positive value increases saturation, negative value decreases

**Hue—**color of image

**Sharpen—**positive value sharpens image; negative value blurs image

**Equalize—**equalization of image colors

**Grayscale—**change image from color to gray

**Mirror—**flip image to its mirror image (left to right)

**Upside Down—**flip image vertically (up to down)

**Rotate—**rotate image and specify the number of degrees. positive value rotates right, negative value rotates left

**Scale—**size percentage

 **Gamma—**light/dark contrast of image. value of 100 is normal, value between 0 and 100 increases the light/dark contrast, value greater than 100 decreases the light/dark contrast

#### **Main Screen > Capture/Scan > One-click > Start Capture > Capture Setup**

#### **Unused Pictures**

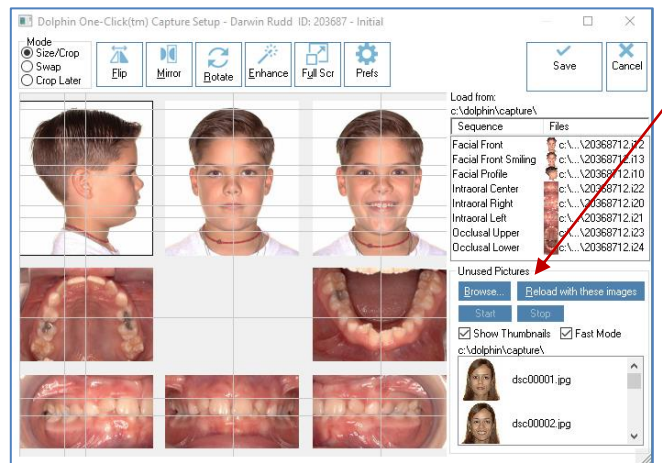

This allows access to patient pictures not currently loaded into the image layout.

Browse... **Beload** with these images files from another folder

Unused Pictures

**Browse—**create image capture default folder or capture image

**Reload with these images—**load the next group of images into layout

Start -**Stop Start Stop—click Start**, start taking pictures. Each one will load into its slot when taken. If you don't like a picture, drag it to Unused Pictures bin and take another.

**Show Thumbnails—**view thumbnails of all images on a memory card or in a folder

Thumbnails are useful for identifying the image files. However, if there are many image files on the memory card, in a folder or are very high resolution, displaying the thumbnails may take some time.

#### **Fast Mode—**only shows files that have image-related extensions

Slow mode will check the content of every file for images, regardless of their file extension. Fast mode only considers files that have image-related extensions: JPG, JP2, JNG, JPEG, PNG, BMP, TIF, TIFF, TGA, PSD, NEF, DNG, ORF, CR2, ARW, .I\*, .V\*, CMP, DCM, DIC, MP4, WMV, MOV, MPG, M4V, M2V, 3GP and DIVX

# **Capture Setup > Mode**

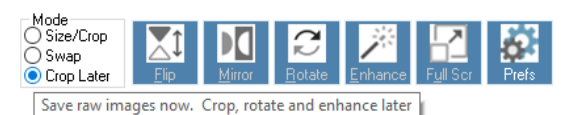

**Size/Crop—**resize or crop images in this capture sequence **Swap—**swap the positions of two images or to correct the image layout if pictures were taken out of order

**Crop Later—**save images in this capture sequence without resizing or cropping. Return to **Start Capture** at any time to resize or crop images

## **Capture Setup > Prefs (Preferences)**

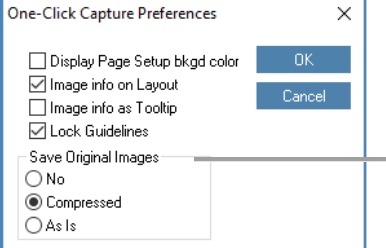

**Lock Guidelines—**lock and unlock the alignment guidelines. Locked are gray and unlocked are yellow. Locking guidelines prevents accidental movement of guidelines when moving an image.

Note: View guide lines on Main Screen. Menu Bar > View > Show guidelines

#### **Save Original Images**

**No—**save only the modified image

**Compressed—** *Recommended,* save two versions of the image—modified and original compressed.

**As Is—**save two versions of the image: modified and original uncompressed. This can consume large amounts of disk space.

#### **Capture Setup > Enhance**

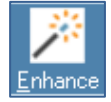

**Enhance** features allow adjustments to an image—Brightness, Contrast, Gamma, Hue, Saturation, Blur/Sharpen, Emboss, Invert, Equalize, Undo All, Freeze, and Auto-Preview.

## **Capture Setup > Enhance > Red Eye Reduction**

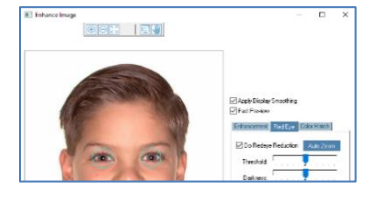

Reduce **Red Eye** when needed.

#### **Capture Setup > Enhance > Color Match**

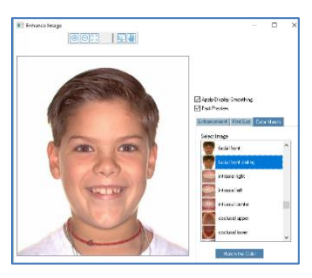

Choose an image from a different timepoint, auto-adjust the color of the current image to closely match the look of the corresponding image.

#### **Capture/Scan > One-click > Start Capture > Revert to Original**

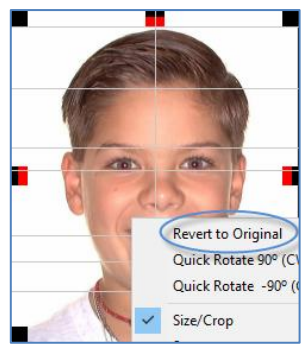

After an image has been cropped and saved it can be **Reverted to Original** at any time.

#### **Main Screen > Preferences > General Preferences Or, Menu Bar > Tools > Preferences > General Preferences**

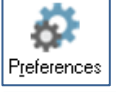

Select an image layout that *does not* contain a tracing.

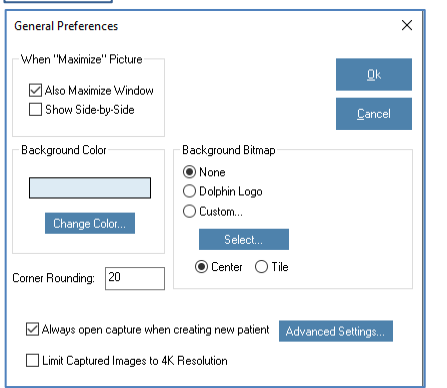

#### **When "Maximize" Picture**

 **Also Maximize Window—**full-screen mode when maximizing an image **Show Side-by-Side—**side-by-side mode when maximize an image

**Background Color—**indicates the current background color **Change Color—**to change

#### **Background Bitmap**

- **None—**displays a solid color
- **Dolphin logo—**uses the Dolphin logo
- **Custom > Select—**select a custom picture to use as a background
	- **Center—**centers the picture **Tile—**repeats the picture as small tiles

**Corner Rounding**—enter a value between 0 and 500 to round corners of the images displayed. To use square corners, set this value to 0. Value is set to 20 by default.

 $\boxtimes$  Always open capture when creating new patient—Creates default to open New Timepoint screen. Opens Capture/Scan > Capture Setup > New Timepoint screen. The check block is selected by default.

 Limit Captured Images to 4K Resolution. Downsize high megapixel 2D images to approximately 8 megs. This will affect upload speed and image storage.

#### **Main Screen > Preferences > Tracing Display Preference Or, Menu Bar > Tools > Preferences > Tracing Display Preference**

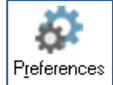

Select an image layout that contains a tracing

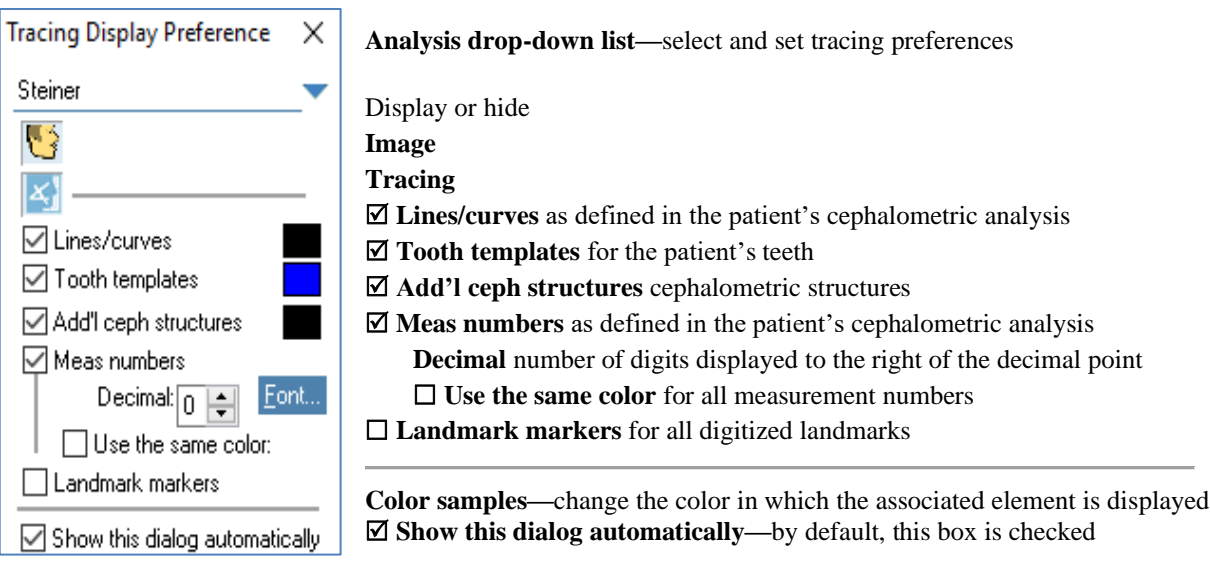

#### **Main Screen > Click Image**

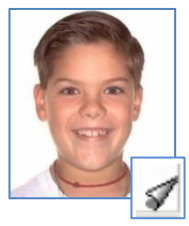

View the corresponding images for other timepoints

Click the lower right corner. The icon appears if the patient's picture is maximized and has corresponding pictures from other timepoints. Continue clicking or pressing page down to cycle through all the timepoints, enabling you to compare pictures for different phases of the patient's treatment. EX: View all lateral facial pictures taken for this patient.

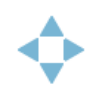

Cycle through Zoomed Images in the main screen. This feature cycles through the images in the current timepoint, or through a series of corresponding images across timepoints. Use the arrow keys on your keyboard, or the arrow buttons on the top toolbar.

**~ End ~**